# **Anleitung zur Online-Antragstellung über das neue Kundenportal der Wirtschafts- und Infrastrukturbank Hessen (WIBank) für das Programm ,,MINT-Berufsorientierung"**

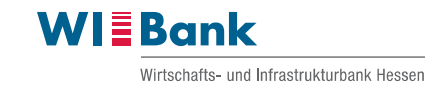

# **Inhalt**

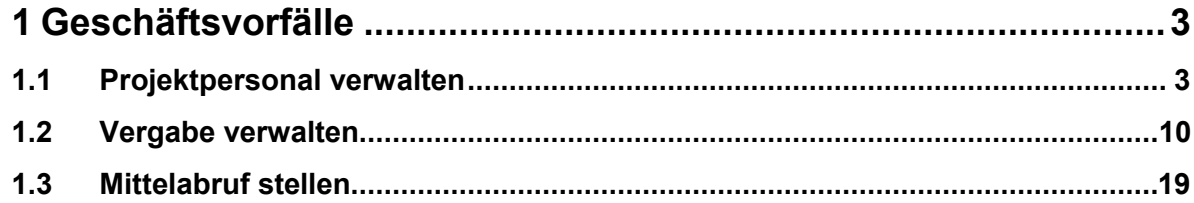

Hinweis: Bei Fragen und Problemen wenden Sie sich gerne zunächst an die zuständige Sachbearbeitung.

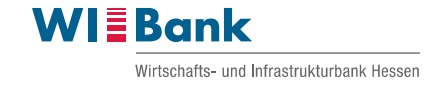

# <span id="page-2-0"></span>**1 Geschäftsvorfälle**

## <span id="page-2-1"></span>**1.1 Projektpersonal verwalten**

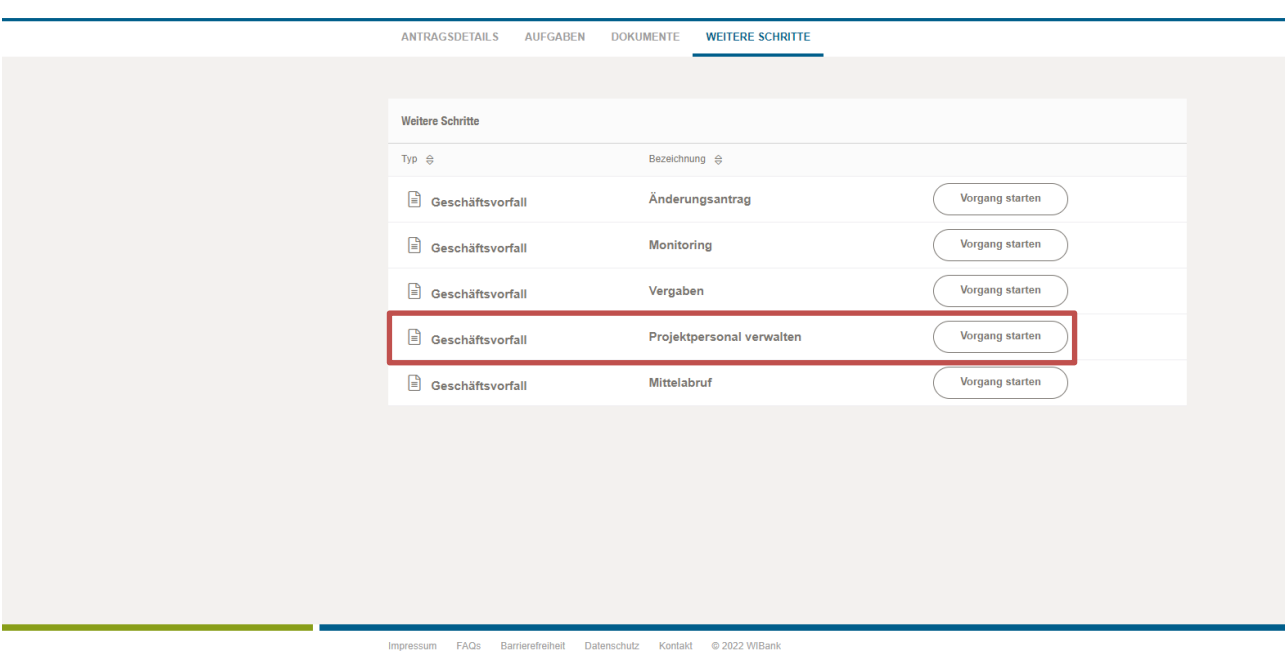

Bevor der erste Mittelabruf gestellt werden kann, muss der Geschäftsvorfall "Projektpersonal verwalten" unter dem Reiter "Weitere Schritte" durchgeführt werden. Hierzu entsprechend auf "Vorgang starten" klicken.

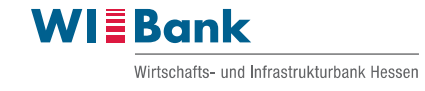

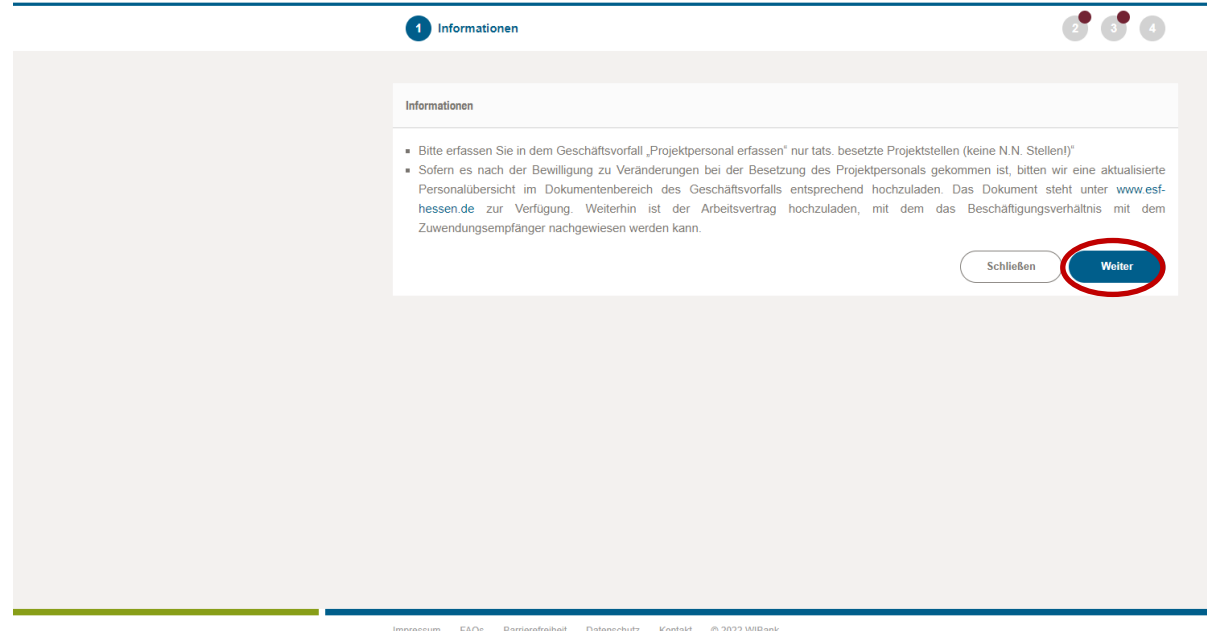

Nach Lesen des Informationstextes auf "Weiter" klicken.

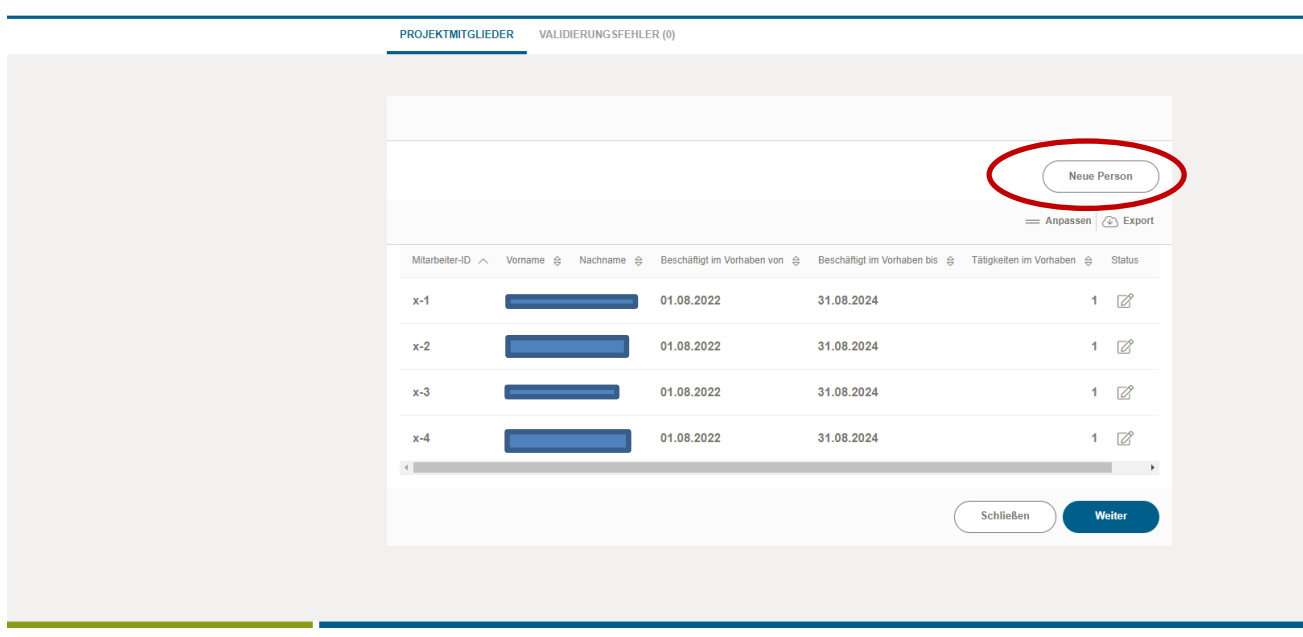

Impressum FAQs Barrierefreiheit Datenschutz Kontakt @ 2022 WIBank

Zum Anlegen des Projektpersonals den Button "Neue Person" anklicken und die einzelnen Felder zu den Personalstammdaten ausfüllen. Hierbei ist zu beachten, dass die Abrechnungsvariante, die sich auf die spitzkostenbasierte Tätigkeit (Stellenanteil) des Projektpersonals bezieht, immer grau hinterlegt ist und somit nicht bearbeitbar ist.

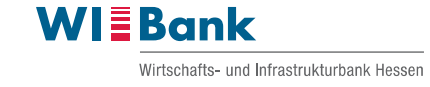

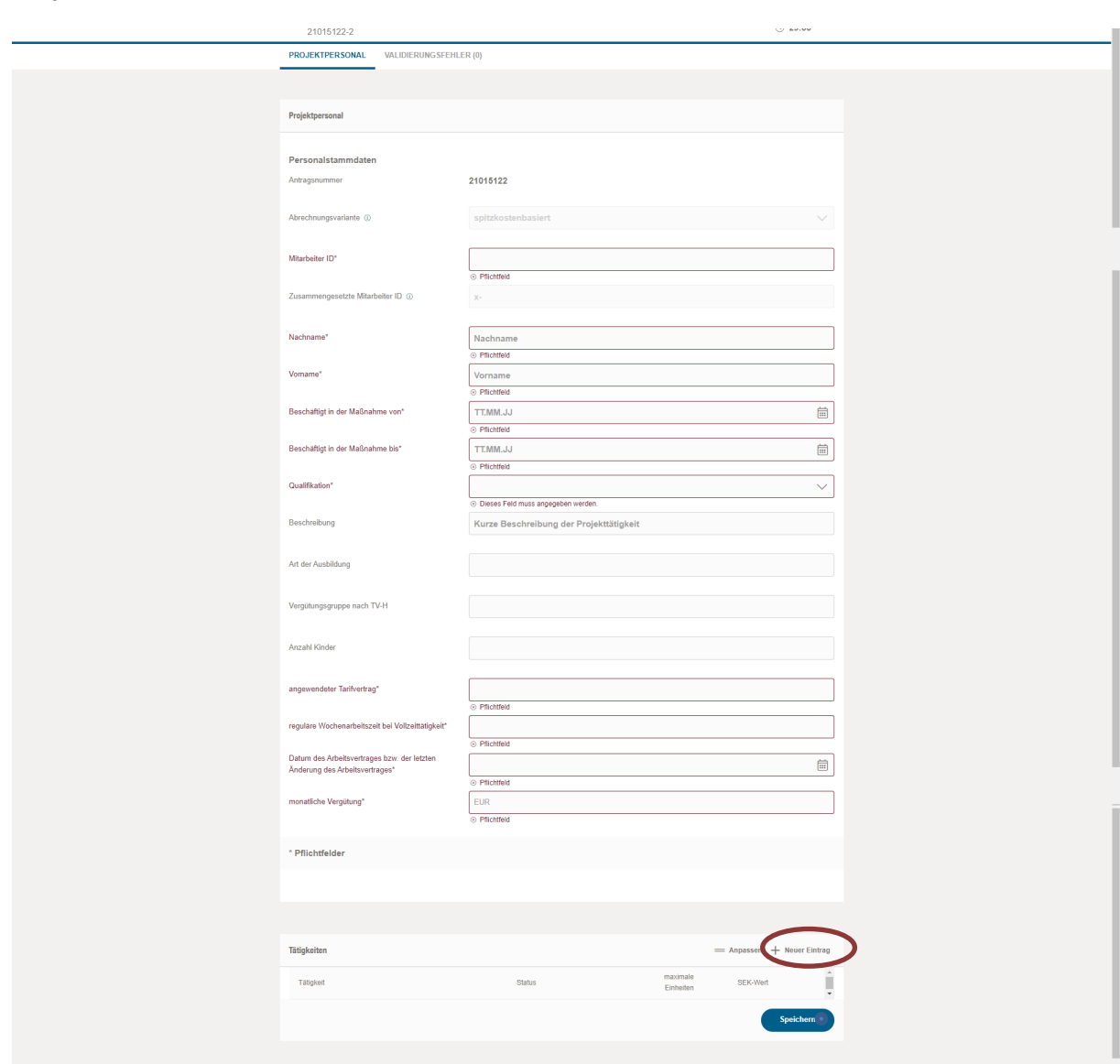

#### Projektpersonal -Personalstammdaten

Die Angabe Abrechnungsvariante ist informativ und nicht veränderbar, da grau hinterlegt. Die Pflichtfelder sind unbedingt auszufüllen.

Mitarbeiter-ID: Diese Angabe sollte mit den Angaben im Antrag bzw. mit den Angaben zur eingereichten Personalliste (Eingang mit Antrag) übereinstimmen.

Bei der Angabe zur Qualifikation öffnet sich ein Drop-Down-Menü (Masterstudium, Bachelorstudium, Abschluss in einem anerkannten Ausbildungsberuf). Hier ist die entsprechende Auswahl vorzunehmen.

Weiterhin ist die Tätigkeit über den Button "Neuer Eintrag" zu erfassen.

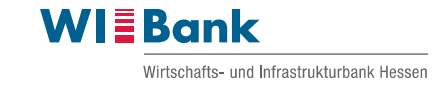

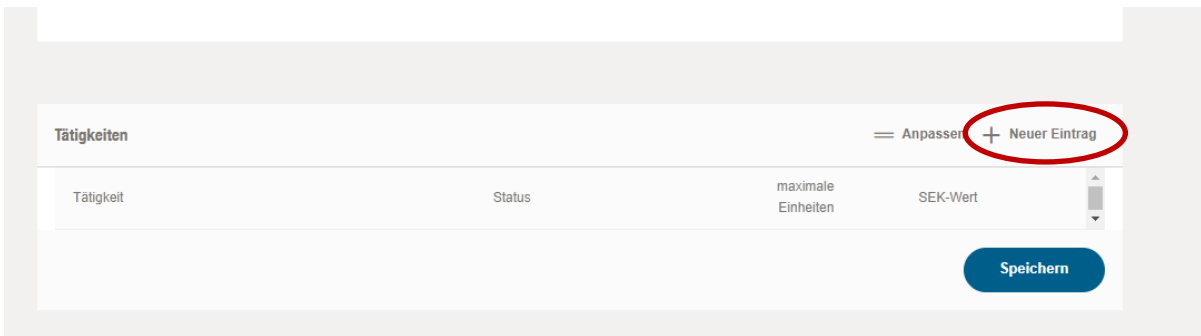

Hierbei öffnet sich ein neues Fenster, in welchem die Angaben zur Tätigkeit (Drop-Down-Menü) ausgefüllt werden müssen. Abschließend auf den Button "Speichern" klicken. Sie gelangen wieder in die Personalstammdaten der zu Beginn ausgewählten Person.

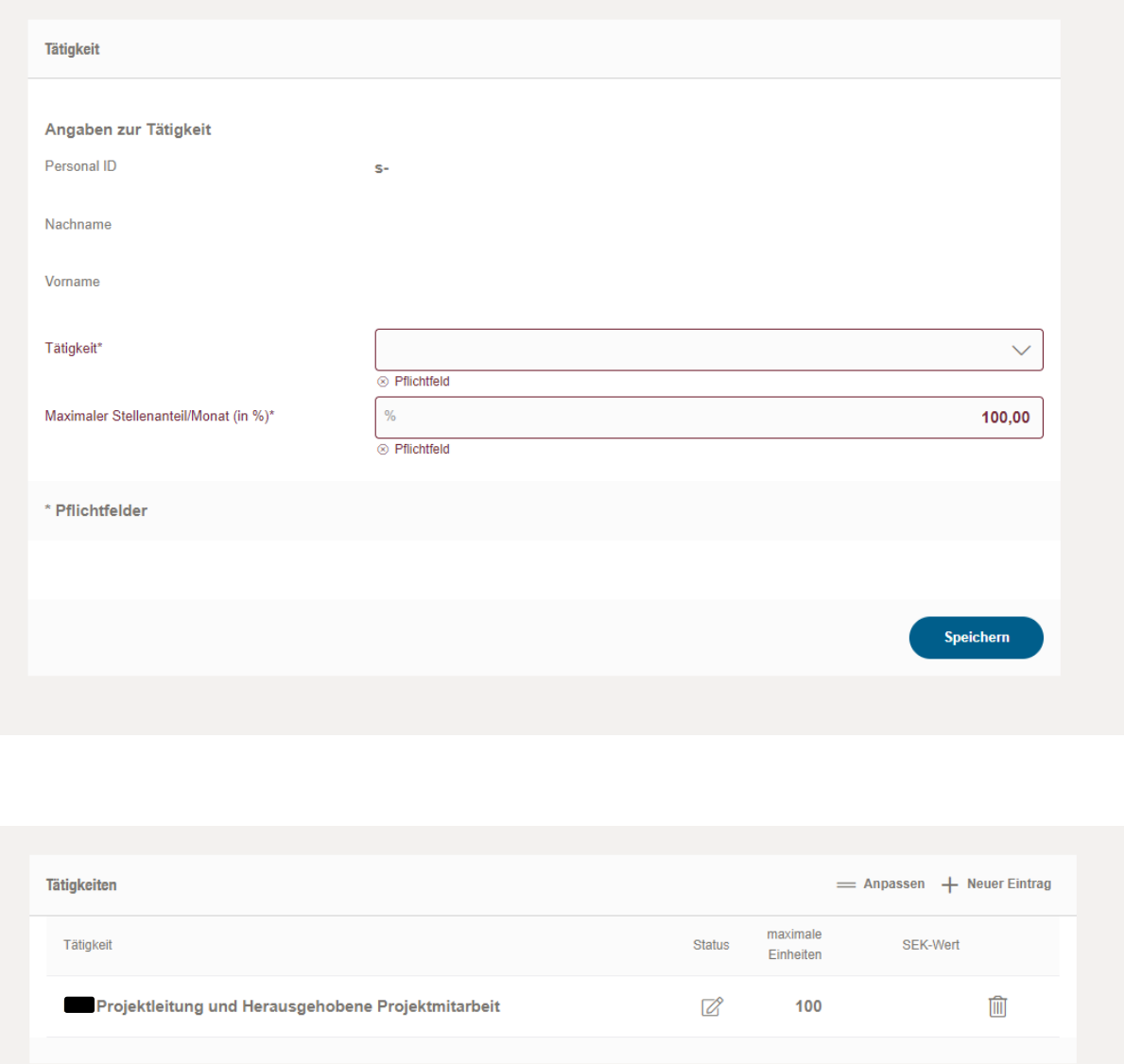

Die Tätigkeit wird automatisch unter den Personalstammdaten eingefügt. Die erfassten Daten können nachträglich auch korrigiert werden. Wurden alle Personalstammdaten und Tätigkeiten der Personal erfasst, gibt es zwei

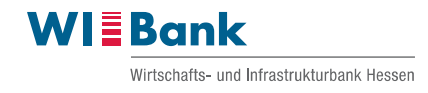

Möglichkeiten, um die Eingaben zu speichern. Entweder klicken Sie auf den Button "Speichern" unterhalb der Tätigkeiten.

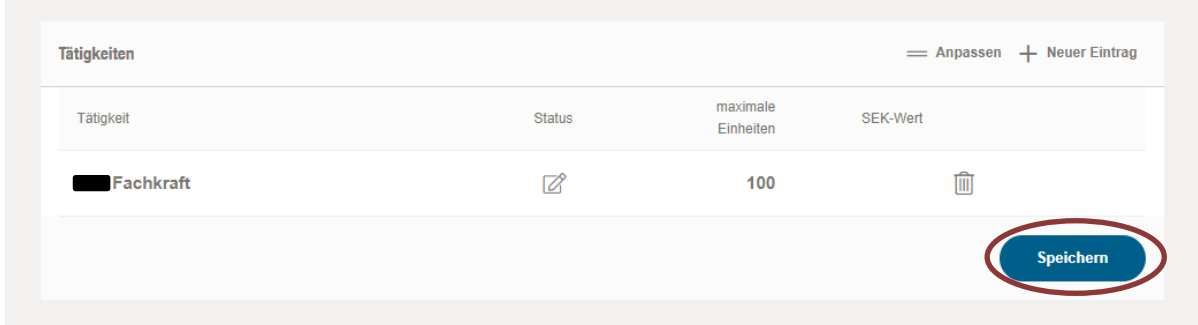

Oder Sie klicken auf den Pfeil nach links neben dem Geschäftsvorfallnamen am oberen linken Bildrand des Kundenportals.

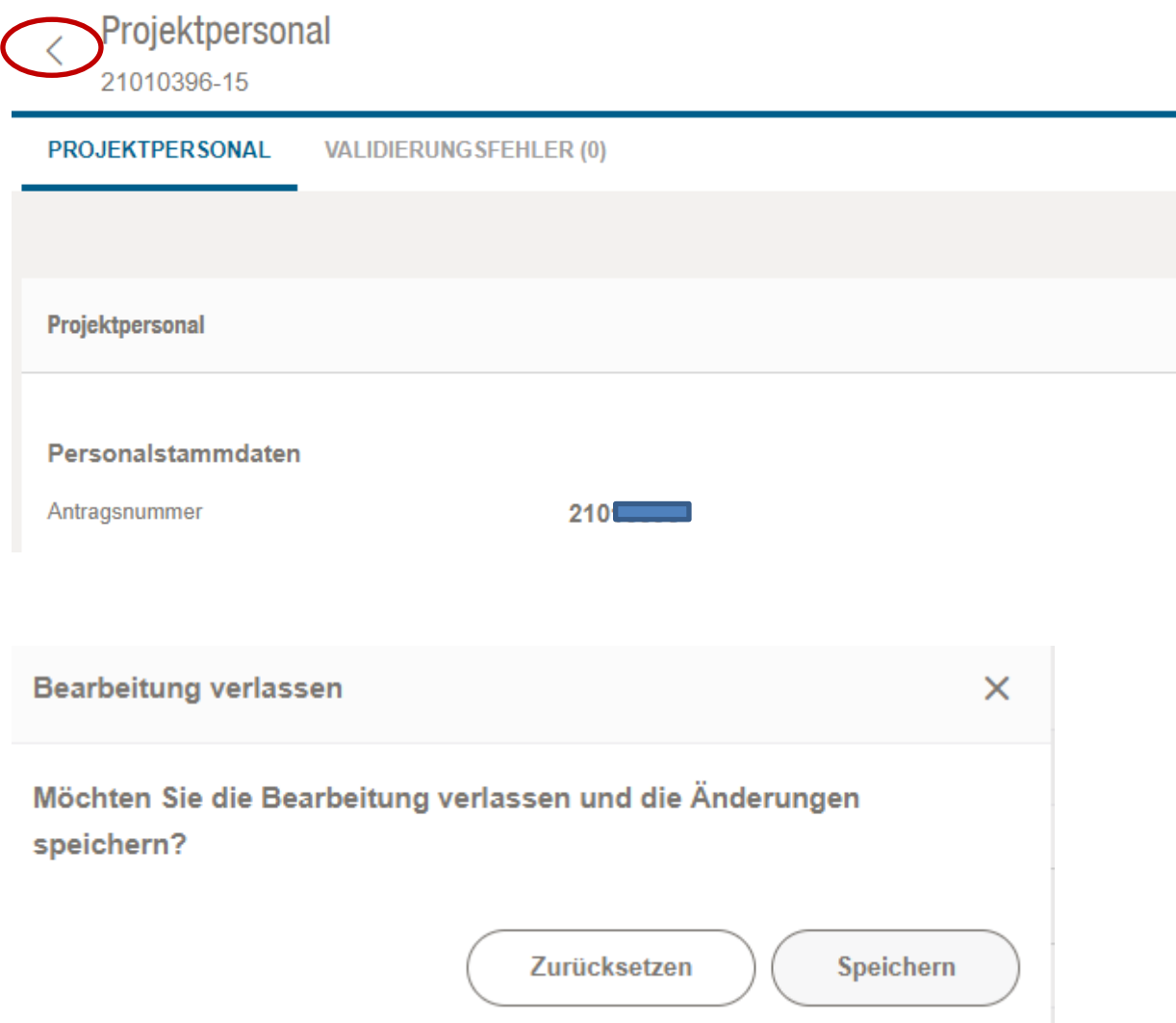

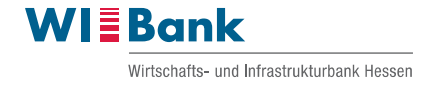

Nach Klick auf den Pfeil nach links erscheint eine Abfrage in einem neuen Fenster. Hier zum Speichern auf den Button "Speichern" klicken. Der Button "Zurücksetzen" setzen Sie die vorher in den Personalstammdaten veränderten Daten auf den vorherigen Speicherstand zurück.

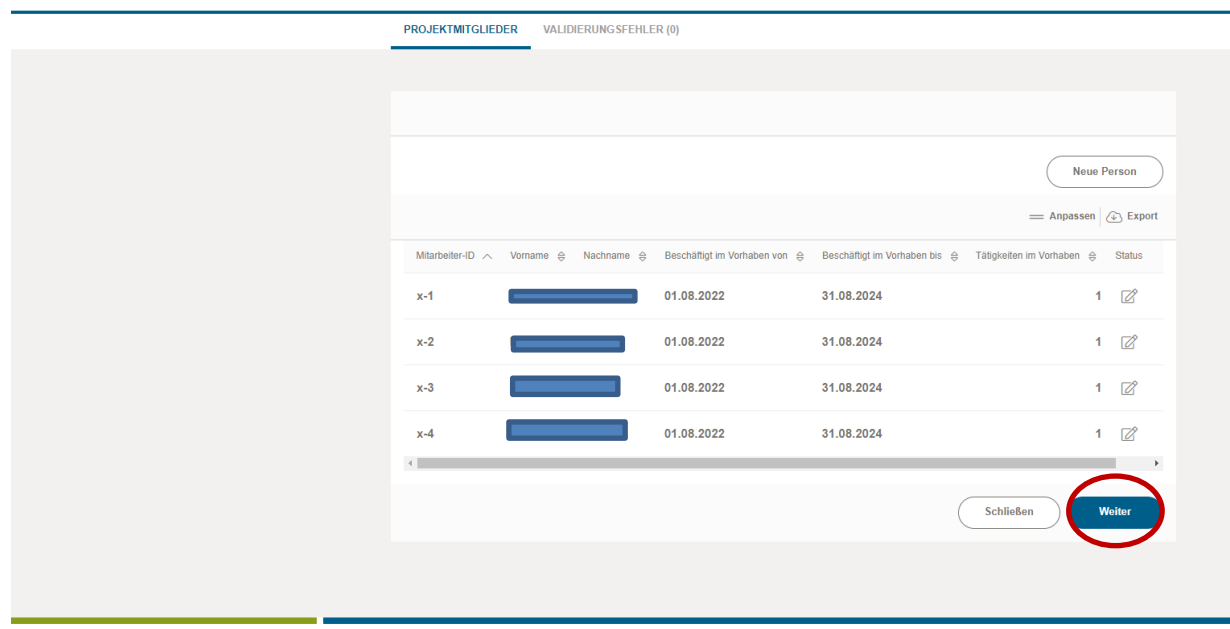

Im Falle des Klicks auf "Speichern" wird die jeweilige Person automatisch in die Übersicht der Projektmitglieder hinzugefügt.

Wenn Sie das gesamte Projektpersonal erfasst haben, klicken Sie auf "Weiter". Unter Schritt 3 "Dokumentenupload" laden Sie bitte über die Buttons "Datei zum Upload wählen" die Dokumente zum Projektpersonal (z.B. Funktionsbeschreibung, Arbeitsverträge etc.) hoch.

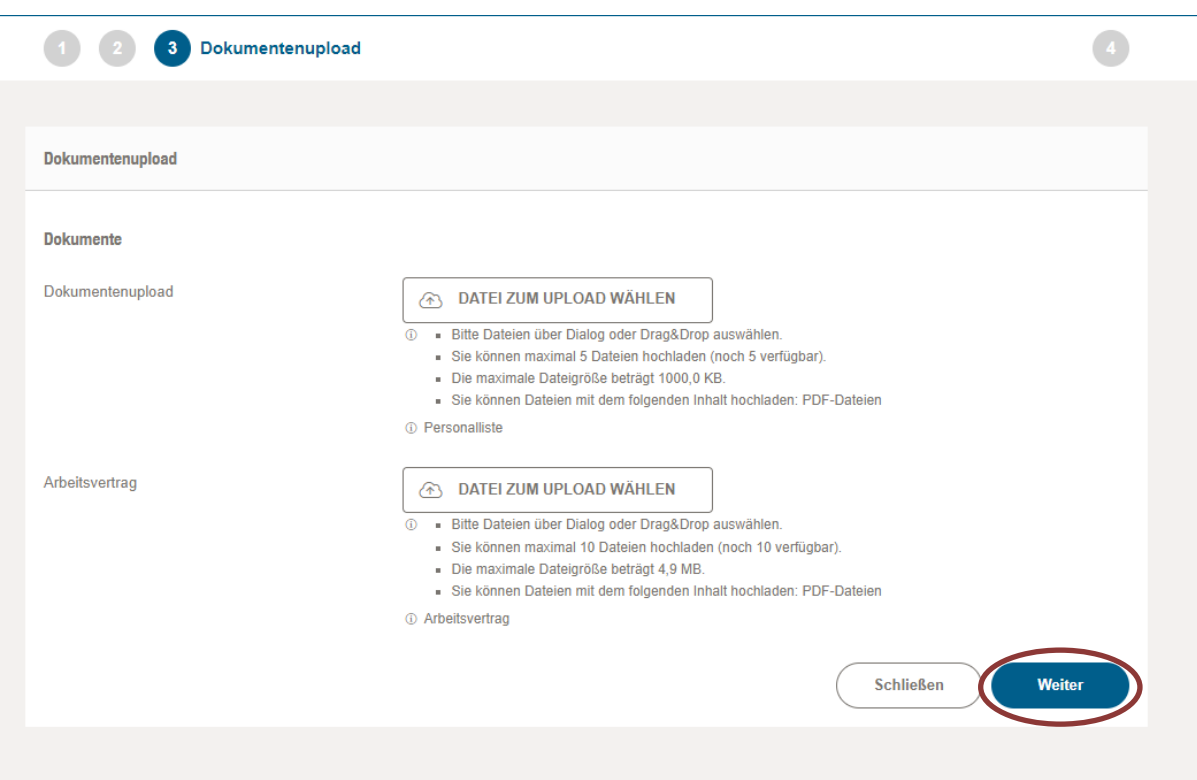

Nach Upload der Dokumente auf "Weiter" klicken. Unter Schritt 4 "Abschluss" kann über den Button "Zusammenfassung herunterladen" die Zusammenfassung des Geschäftsvorfalls "Projektpersonal verwalten" in pdf-Form heruntergeladen und geöffnet werden.

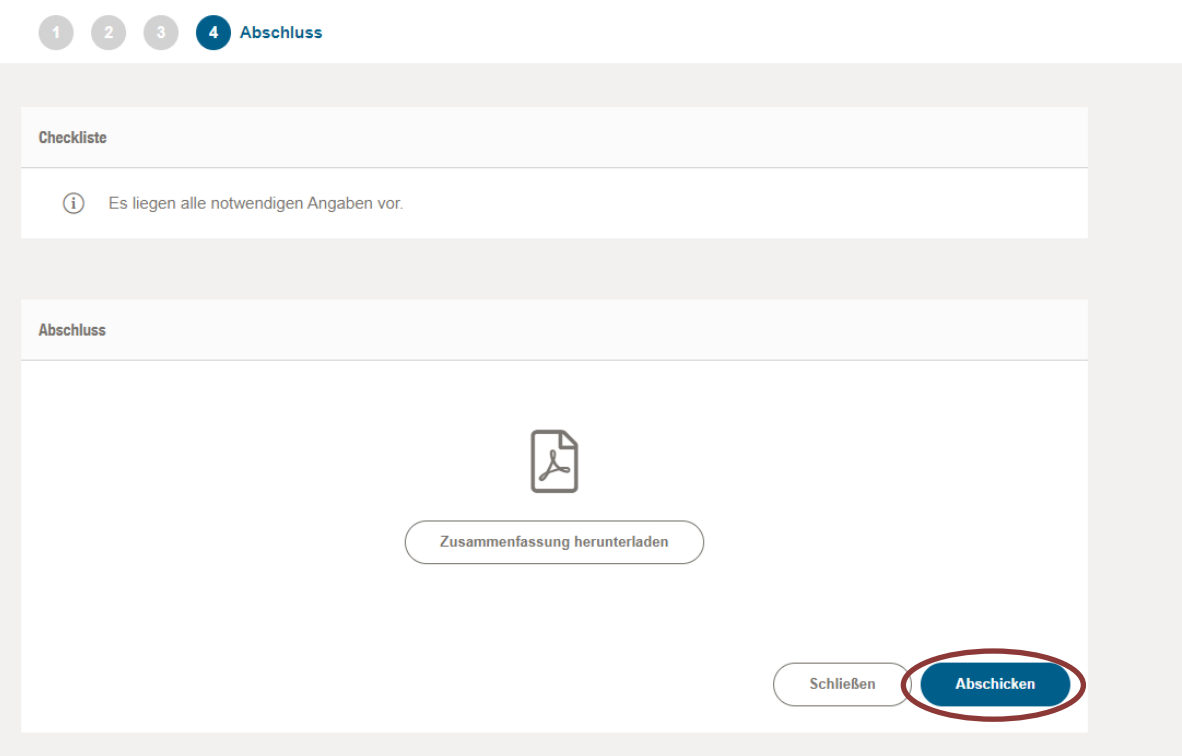

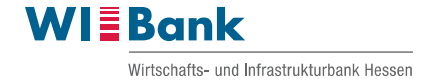

Über den Button "Abschicken" geht der Geschäftsvorfall "Projektpersonal verwalten" bei uns ein. Wir werden nach dessen Eingang den Geschäftsvorfall entweder positiv oder negativ bewerten. Nach positiver Prüfung genehmigen wir den Geschäftsvorfall. Bei negativer Prüfung erhalten Sie diesen mit der Bitte um Korrektur zurück. In beiden Fällen erhalten Sie eine entsprechende Statusmeldung im Kundenportal zur Kenntnisnahme und weiteren Bearbeitung.

#### Hinweis:

Der Geschäftsvorfall "Projektpersonal verwalten" ist Voraussetzung zur Stellung des ersten Mittelabrufs. Anschließend ist der Geschäftsvorfall "Projektpersonal verwalten" nur bei Änderungen zu erfassen.

#### **1.2 Vergaben**

<span id="page-9-0"></span>Mit Klick auf den Button "Vergaben wird dieser Geschäftsvorfall angelegt.

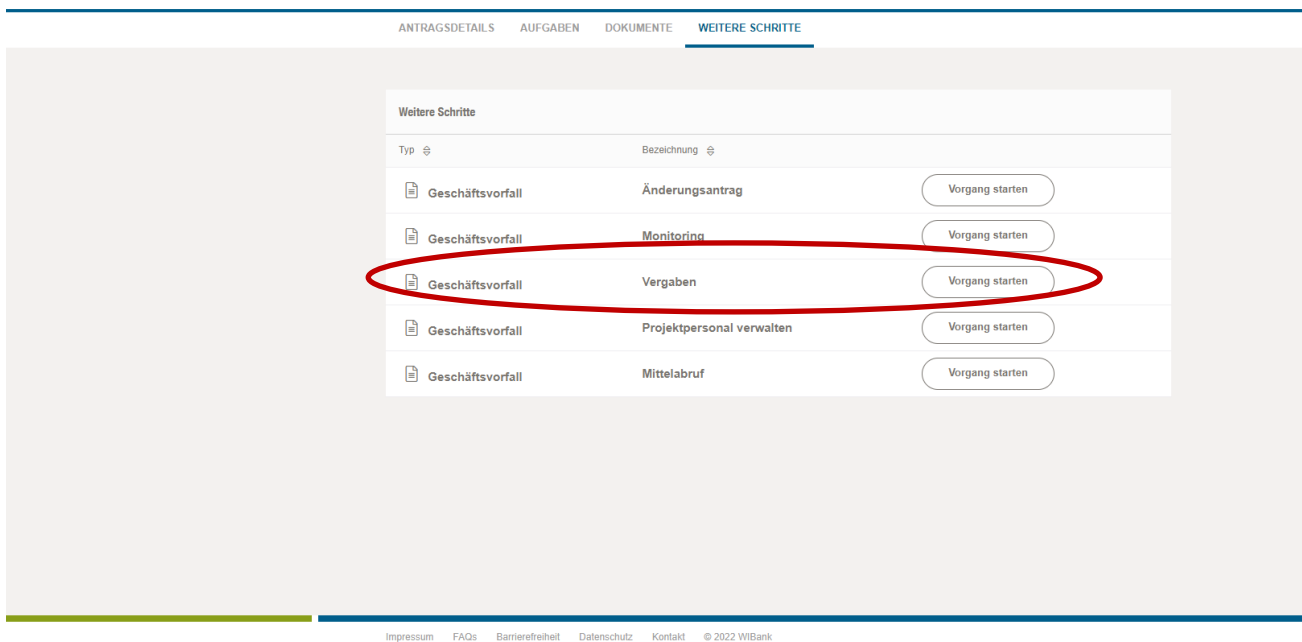

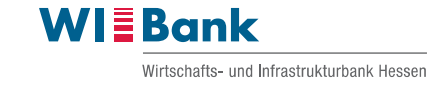

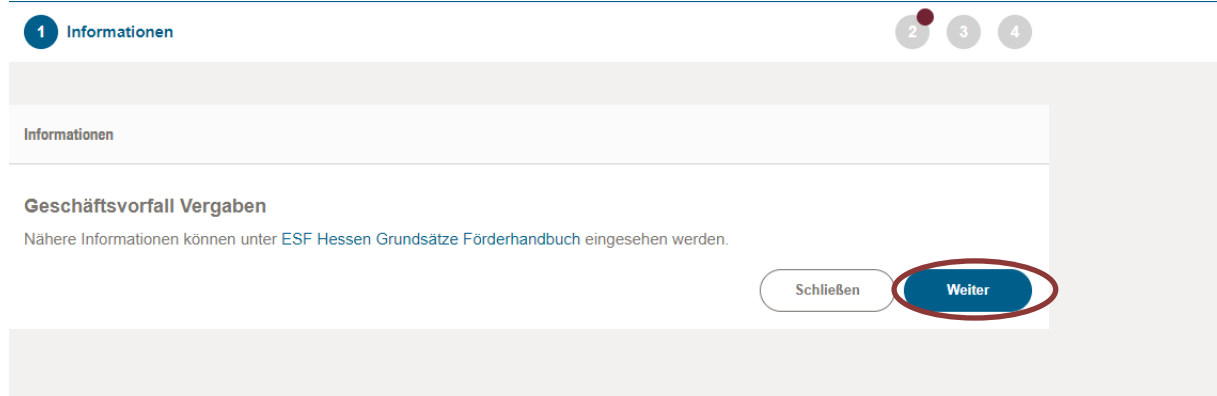

Es öffnet sich Schritt 1 des Geschäftsvorfalls "Vergaben", in welchem Sie auf die weiteren Informationen im ESF Hessen Förderhandbuch hingewiesen werden. Mit dem anschließenden Klick auf "Weiter" gelangen Sie in Schritt 2 des Geschäftsvorfalls "Vergaben".

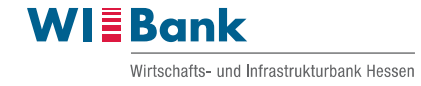

Im Schritt 2 öffnet sich die Übersicht der bereits angelegten Vergaben. Über den Button "Neue Vergabe" lässt sich eine neue Vergabe anlegen. Bereits angelegte Vergaben können mit Klick auf den Eimer gelöscht werden.

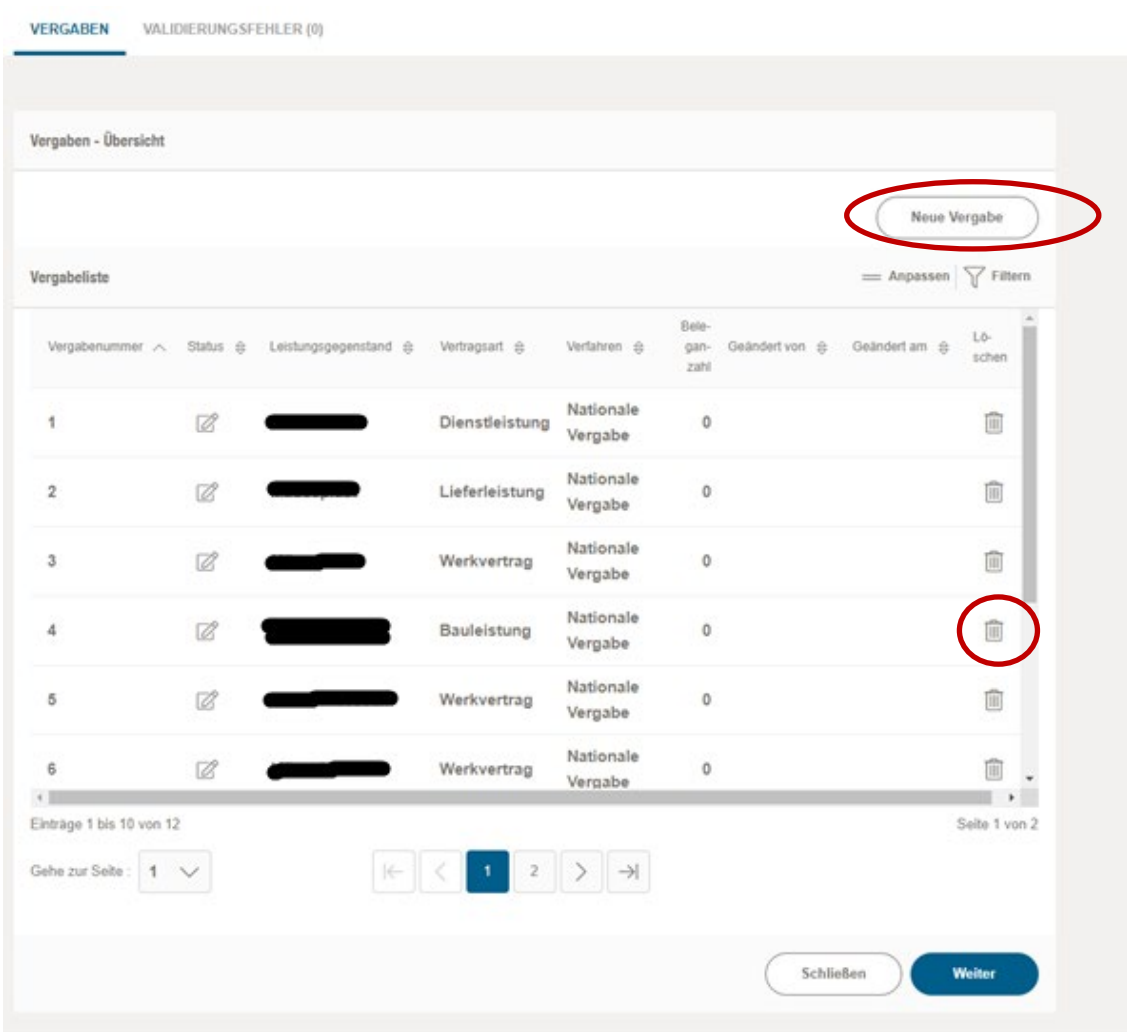

Bei Anlage einer neuen Vergabe öffnet sich ein neues Eingabefenster. Bitte tragen Sie den Leistungsgegenstand der Vergabe ein und wählen die Vergabeart sowie das Verfahren aus der Vorauswahl aus.

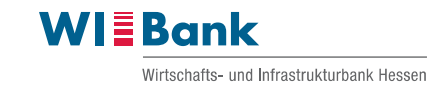

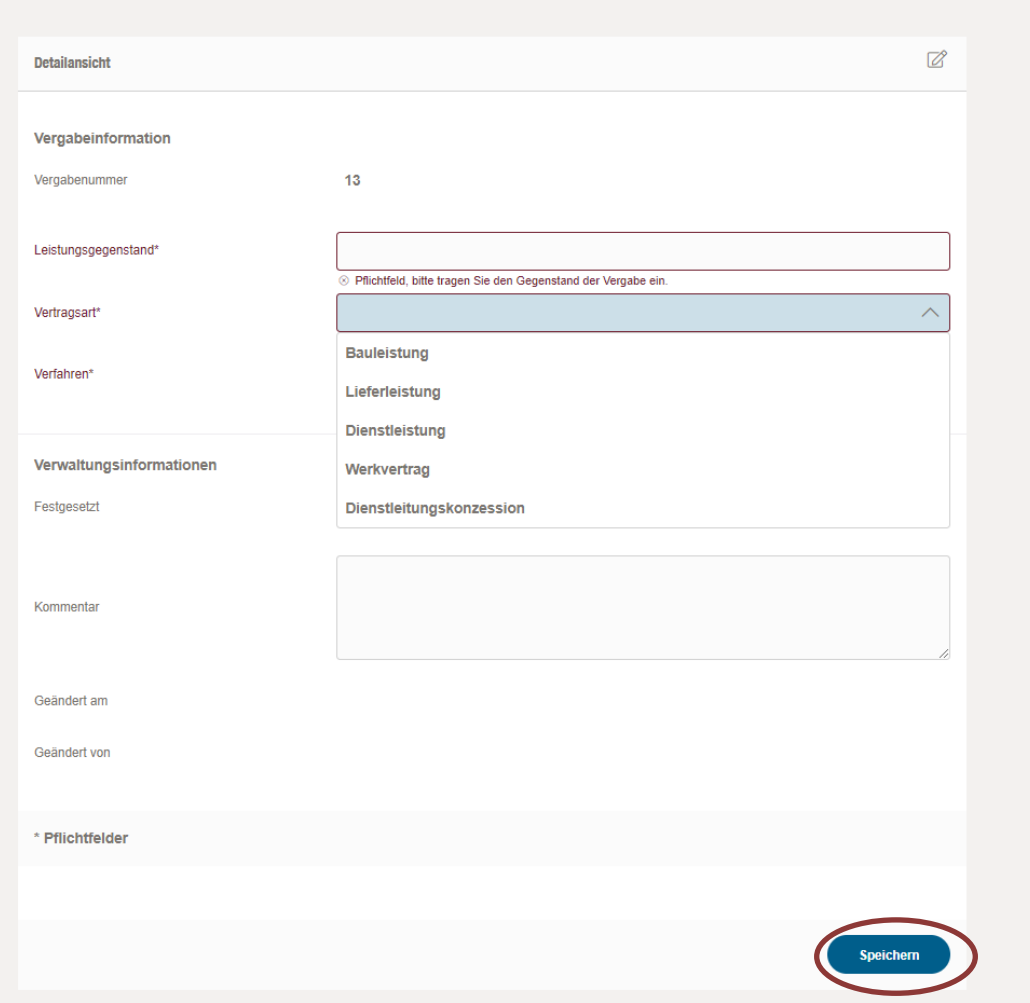

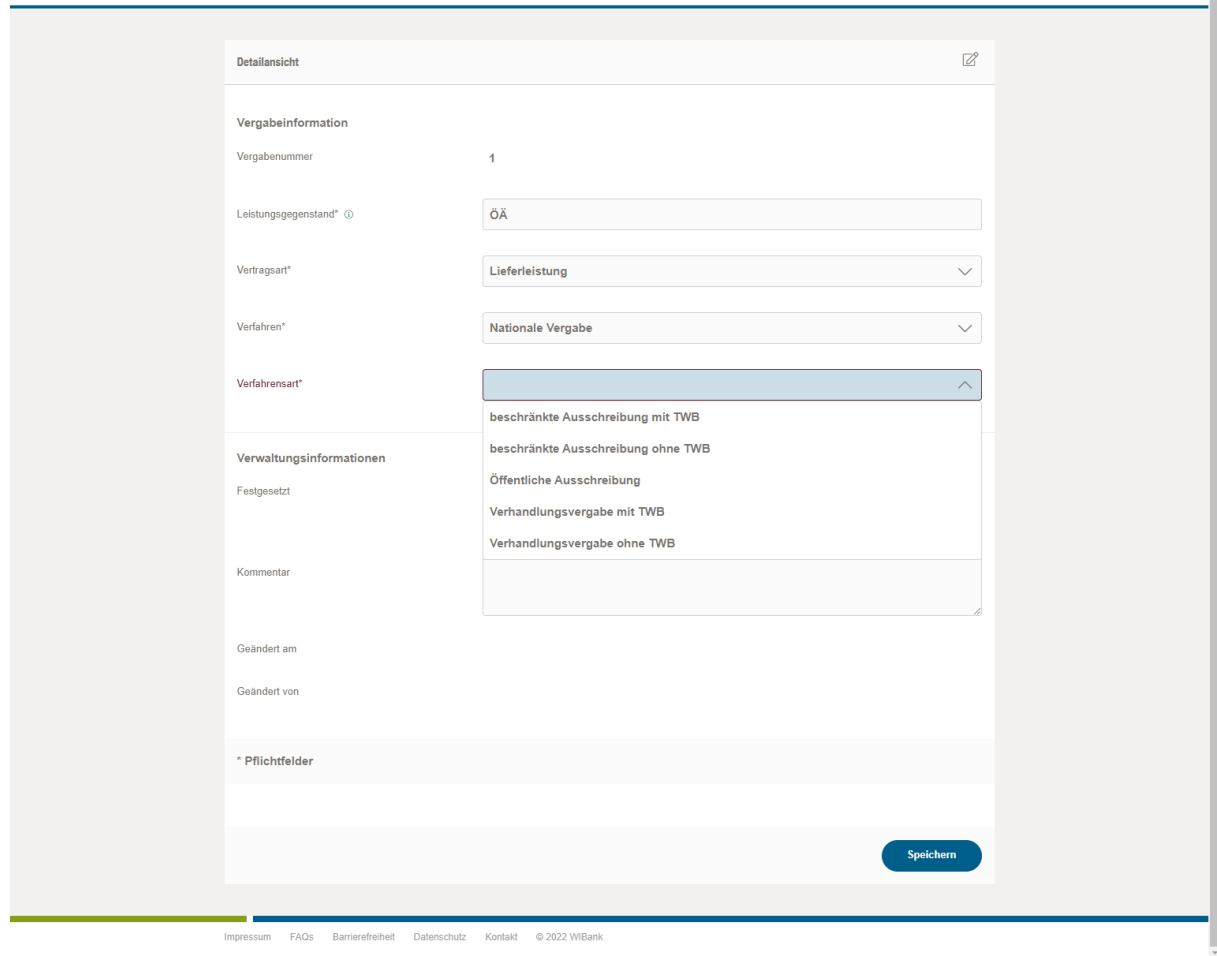

Nationale Vergabe "Ansicht Verfahrensart"

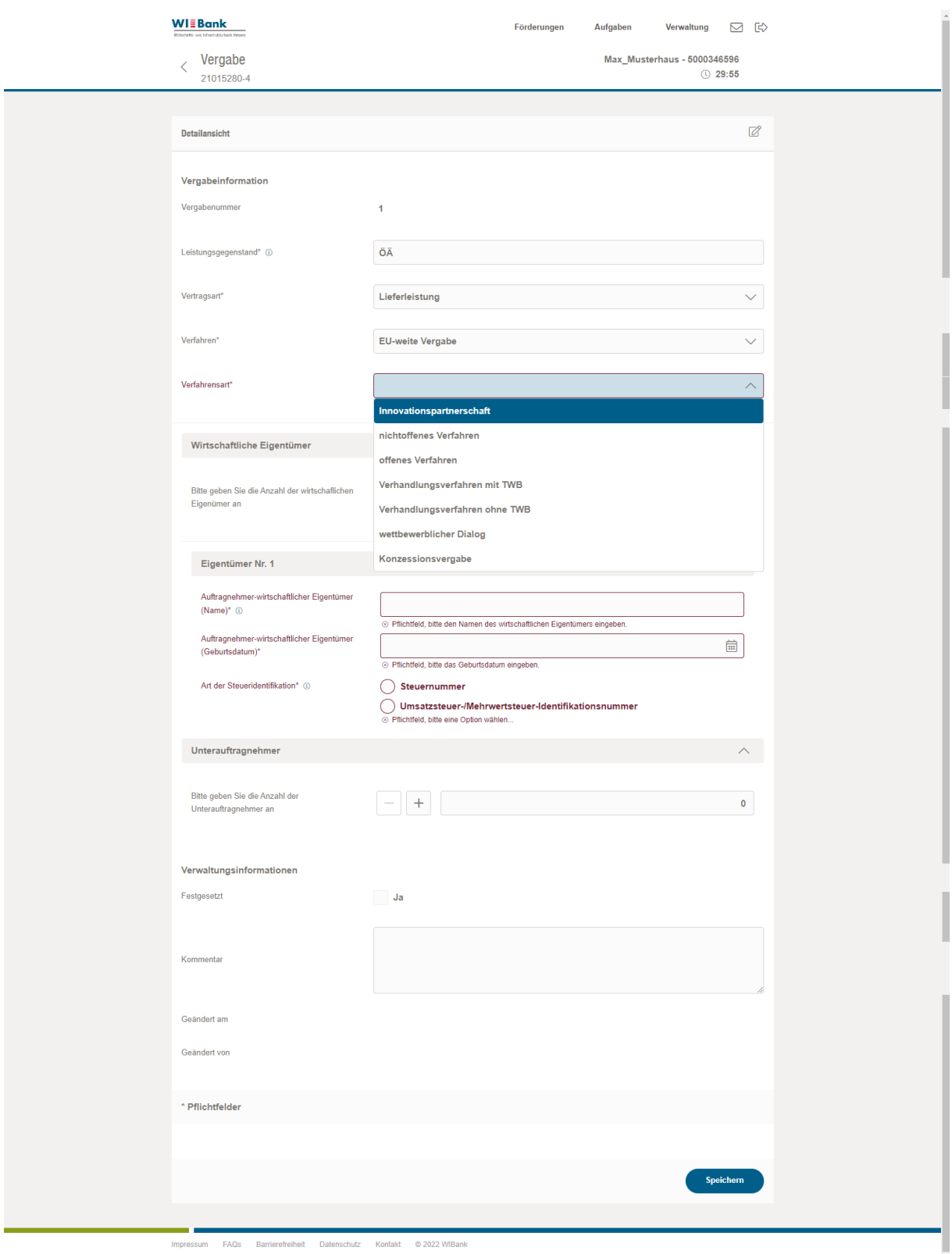

EU-weite Vergabe "Ansicht Verfahrensart"

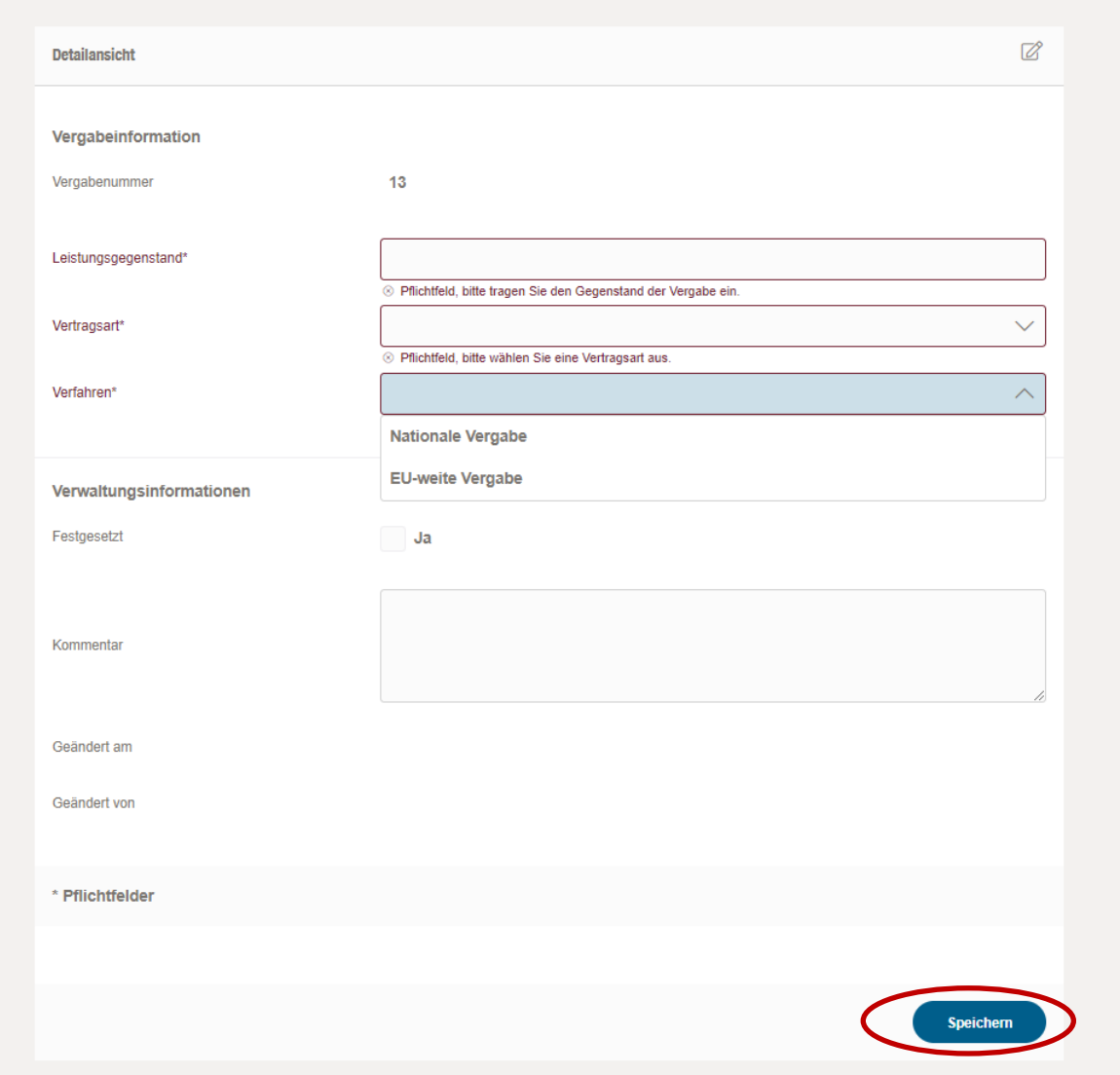

Nach Abschluss der Eingaben klicken Sie bitte auf "Speichern". Die neu angelegte Vergabe wird nun in der Vergabeübersicht des Schrittes 2 (s. Seite 15) angezeigt.

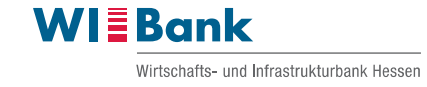

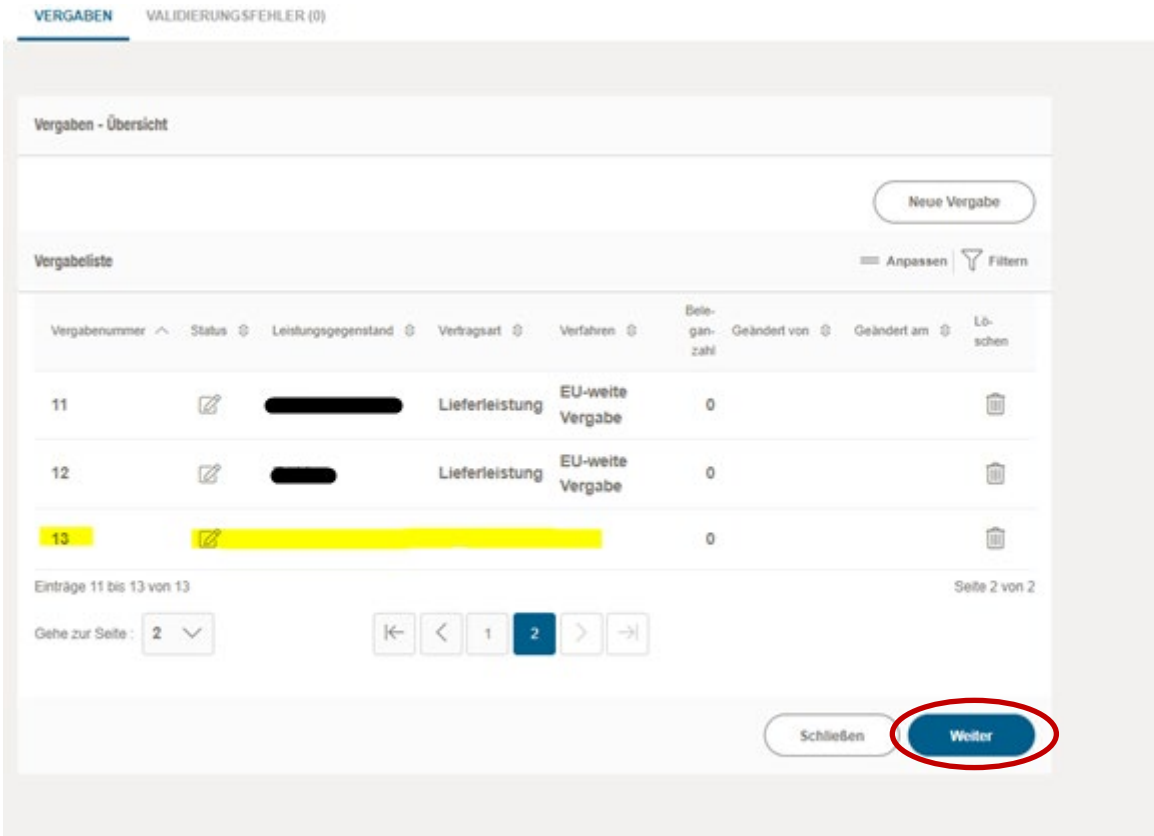

Mit Klick auf "Weiter" gelangen Sie zu Schritt 3 "Dokumentenupload". Hier werden Sie dazu aufgefordert, den Vergabevermerk über den Button "Datei zum Upload wählen" im pdf-Format hochzuladen.

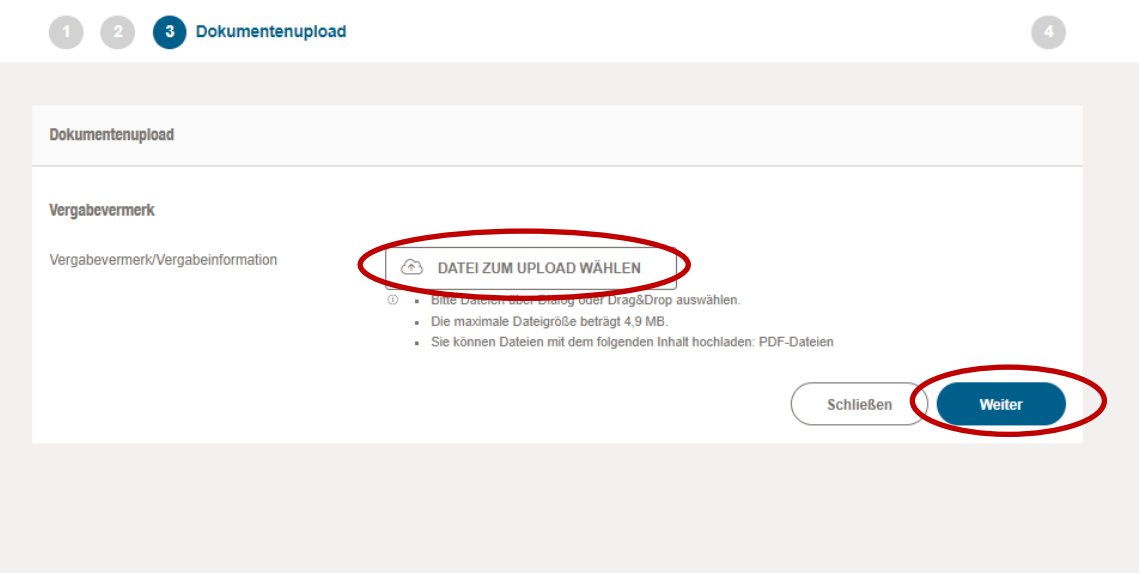

Nach dem anschließenden Klick auf "Weiter" besteht die Möglichkeit unter Schritt 4 "Abschluss" die Zusammenfassung des Geschäftsvorfalls als pdf-Datei herunterzuladen.

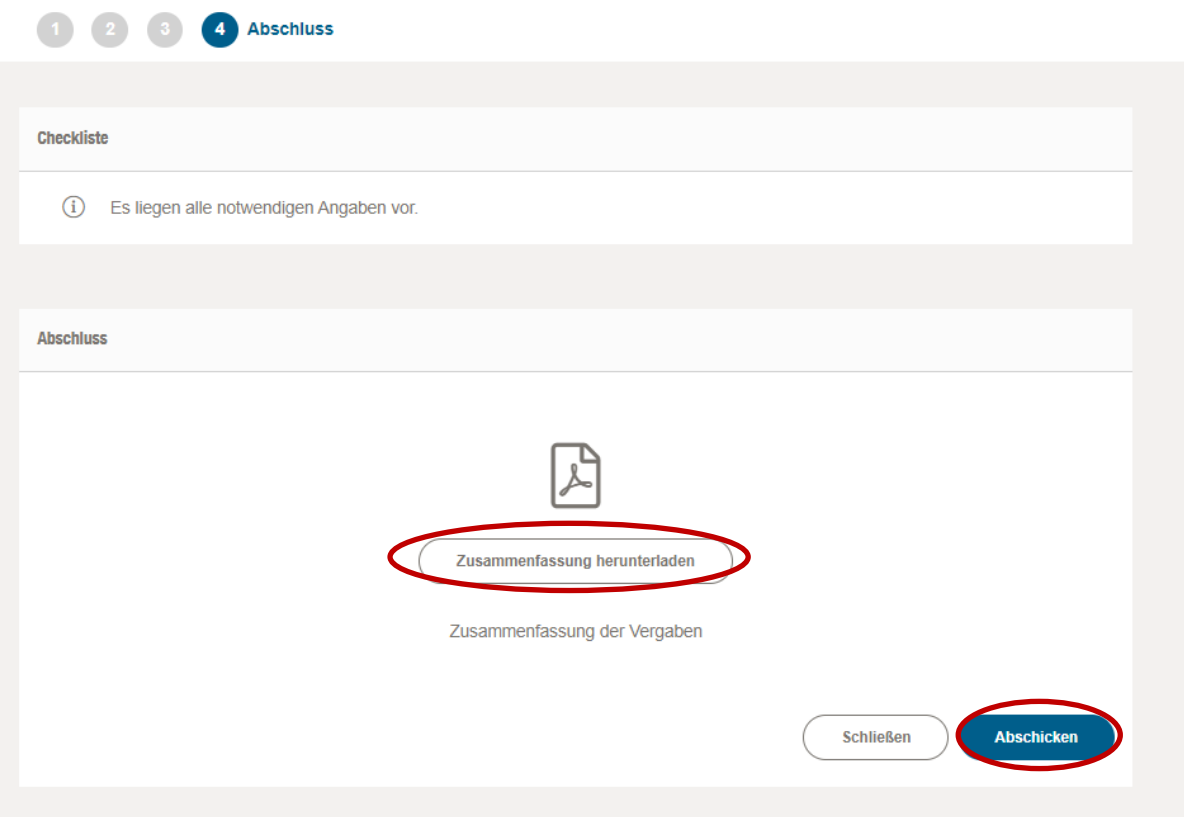

Über den Button "Abschicken" geht der Geschäftsvorfall "Vergaben" bei uns ein. Wir werden nach dessen Eingang den Geschäftsvorfall entweder positiv oder negativ bewerten. Nach positiver Prüfung genehmigen wir den Geschäftsvorfall. Bei negativer Prüfung erhalten Sie diesen mit der Bitte um Korrektur zurück. In beiden Fällen erhalten Sie eine entsprechende Statusmeldung im Kundenportal zur Kenntnisnahme und weiteren Bearbeitung.

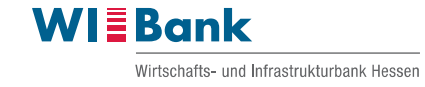

## <span id="page-18-0"></span>**1.3 Mittelabruf stellen**

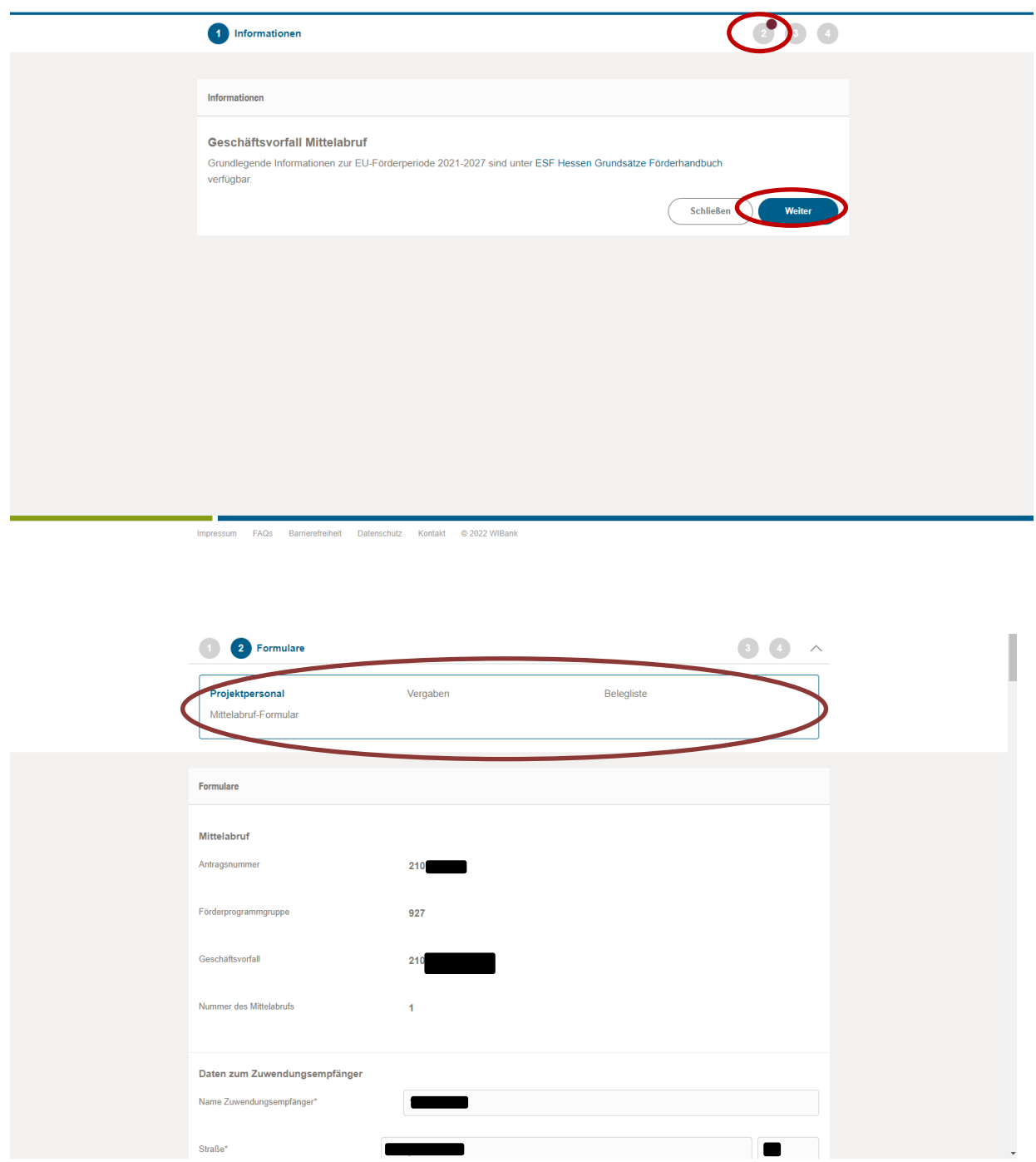

Unter dem Button 2 wird, wie oben markiert, die korrekte Abfolge Projektpersonal. Vergaben, Belegliste und Mittelabruf dargestellt. im "Live-System" wird derzeit zuerst der Mittelabruf gelistet. Sie können in der o. a. Menüführung zwischen den einzelnen Punkten springen und somit auch direkt das Projektpersonal zur Ansicht auswählen und die einzelnen Schritte in der korrekten Reihenfolge bearbeiten.

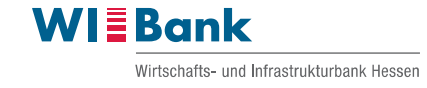

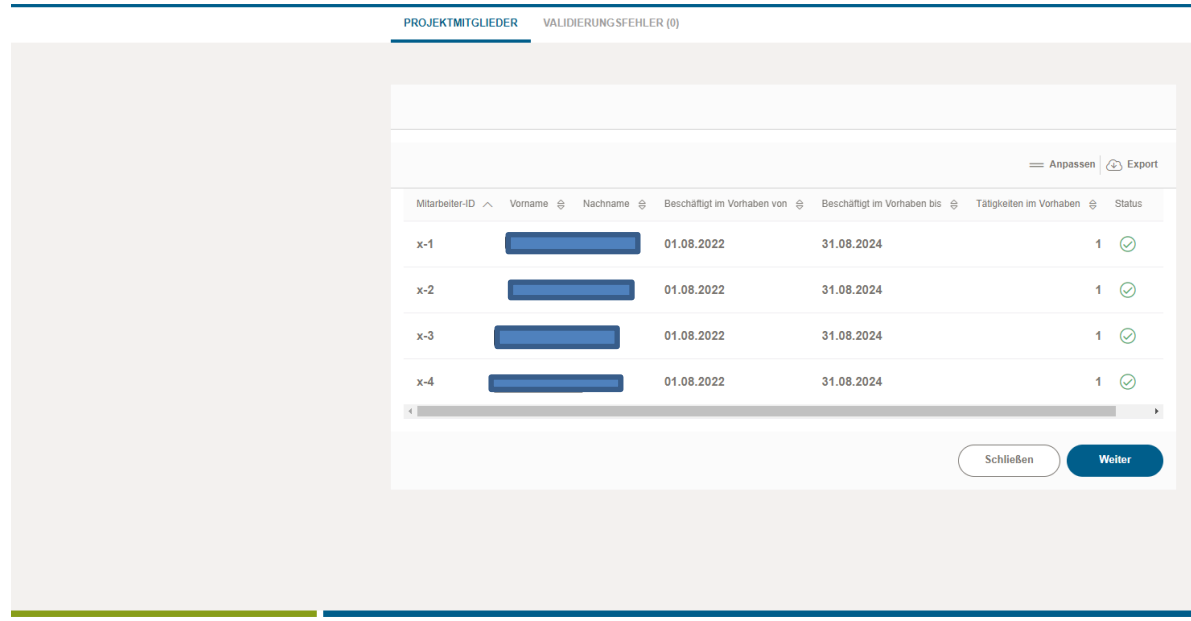

Impressum FAQs Barrierefreiheit Datenschutz Kontakt @ 2022 WIBank

## Projektpersonal – Übersicht

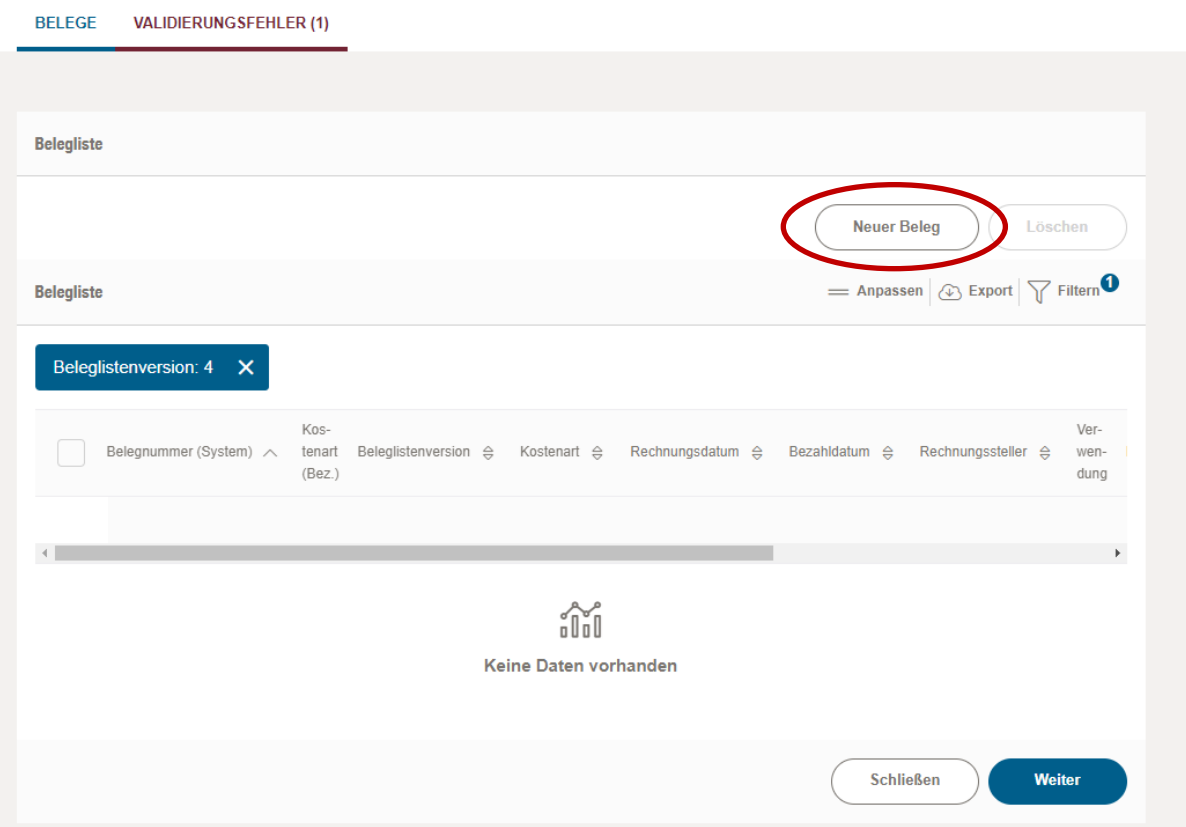

In der Belegübersicht werden alle erfassten Belege angezeigt. Um einen neuen Beleg zu erfassen bitte auf den Button "Neuer Beleg" klicken, anschließend die

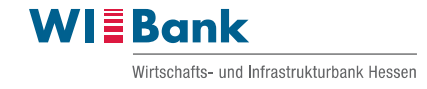

Kostenart auswählen und bestätigen. Daraufhin öffnet sich die Detailansicht des Beleges. Hier bitte alle Angaben zum Beleg eingeben und das Nachweisdokument zum Beleg über die Uploadfunktion "Datei zum Upload wählen" hochladen. Abschließend den Button "Speichern" betätigen, um den Beleg zu speichern.

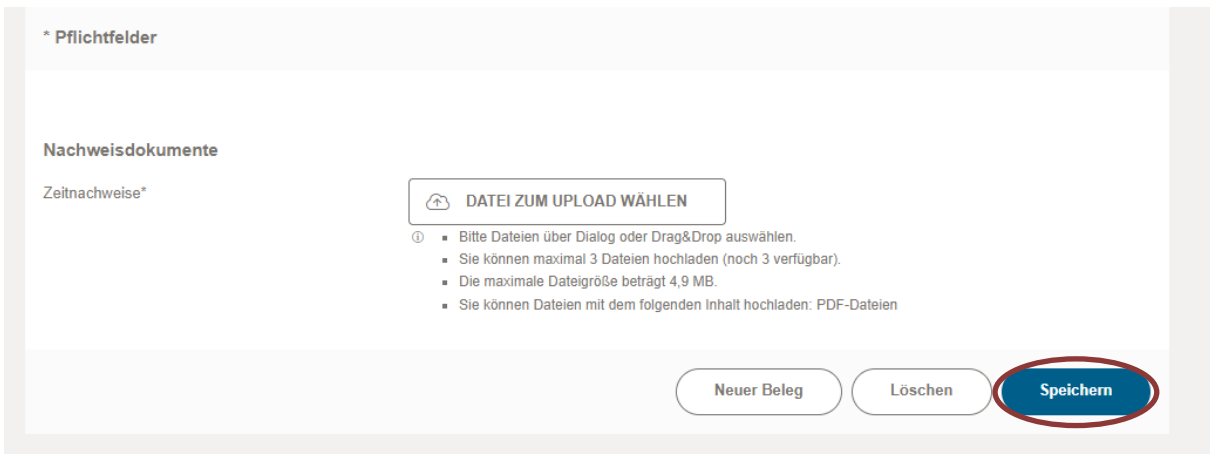

#### Beispiel: Validierungsfehler

Falls Fehler in der Eingabe vorkommen sollten oder noch Pflichtfelder nicht ausgefüllt wurden, wird dies unter dem Reiter "Validierungsfehler" angezeigt.

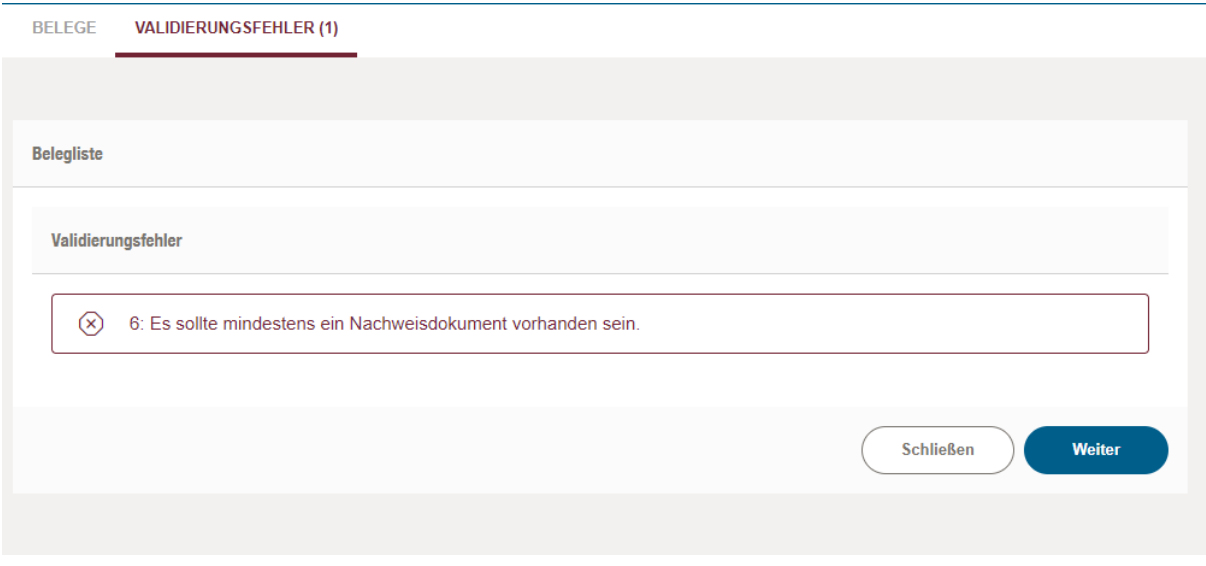

#### Beispiel: Löschen eines Beleges aus der Belegliste

Zum Löschen eines Beleges bitte das leere Kästchen zu Beginn der Zeile anhaken. Der zuvor ausgegraute Button "Löschen" lässt sich nun betätigen.

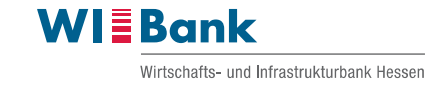

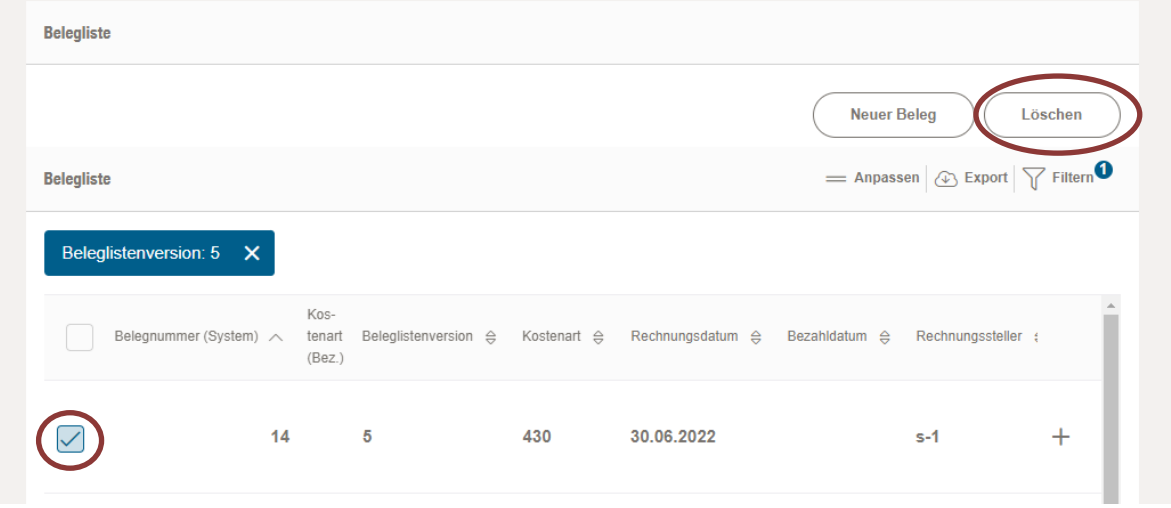

Nach Fertigstellung der Belegliste über den Button "Weiter" in das Mittelabruf-Formular springen.

#### **Hinweis**

Beim Betätigen des Buttons "Schließen" gelangen Sie wieder zurück in den Reiter "Weitere Schritte", in welchem Sie weitere Geschäftsvorfälle starten können. Beim Klick auf den Reiter "Antragsdetails" öffnet sich eine Übersicht über die von Ihnen eingereichten Geschäftsvorfälle – auch die, welche bereits bearbeitet wurden oder noch in Bearbeitung sind. Hier können Sie den geschlossenen Geschäftsvorfall zur weiteren Bearbeitung wieder öffnen.

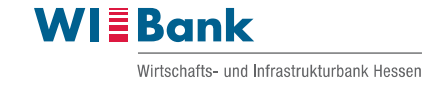

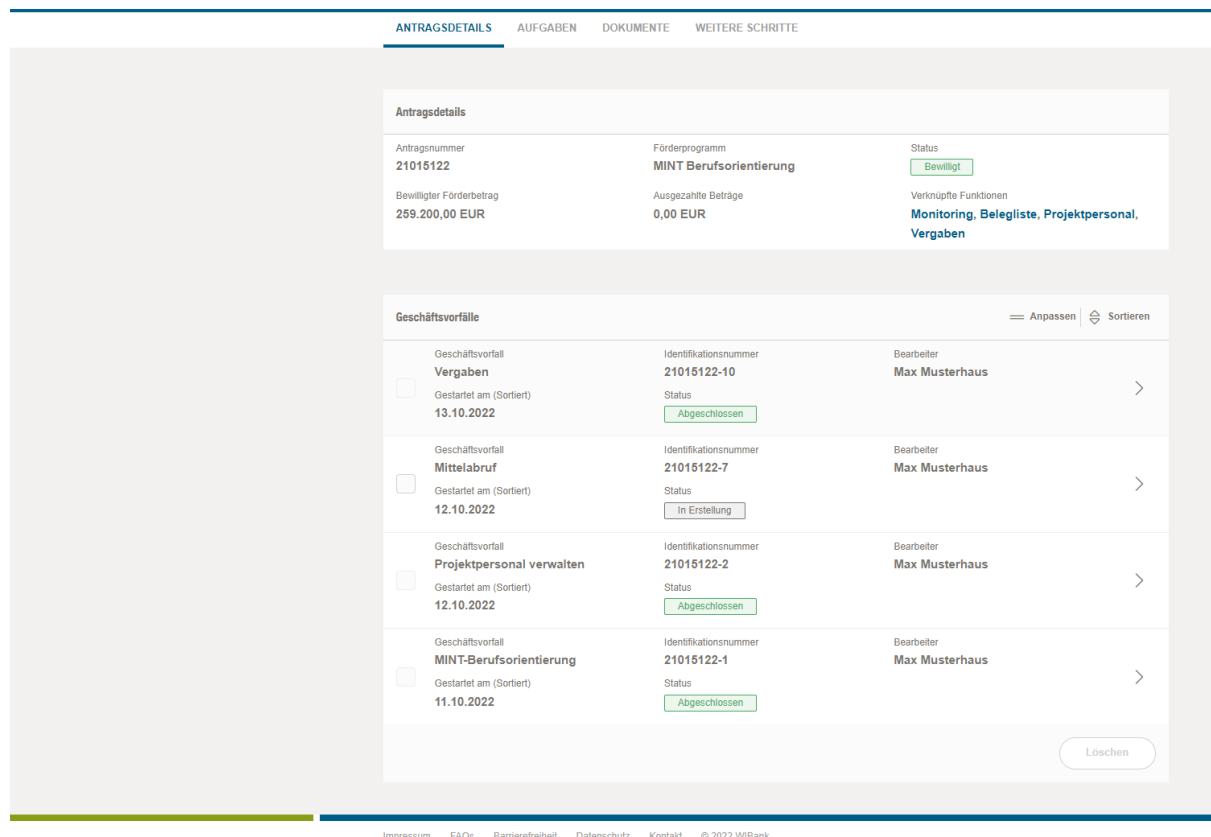

Nach Fertigstellung der Belegliste über den Button "Weiter" in das Mittelabruf-Formular springen.

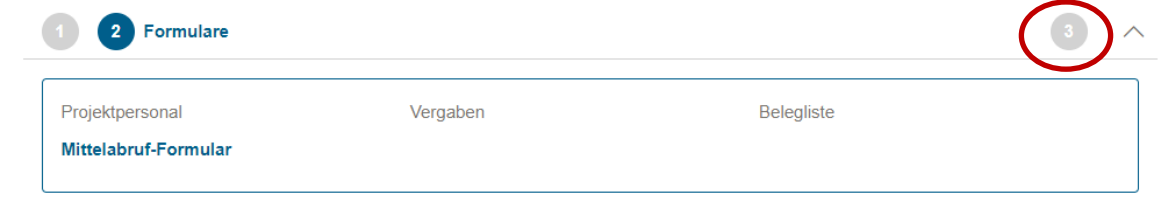

Im Mittelabruf-Formular bitte alle Felder vollständig ausfüllen und mit Klick auf "Weiter" oder direkt auf Schritt 3 "Abschluss" in den Schritt 3 springen.

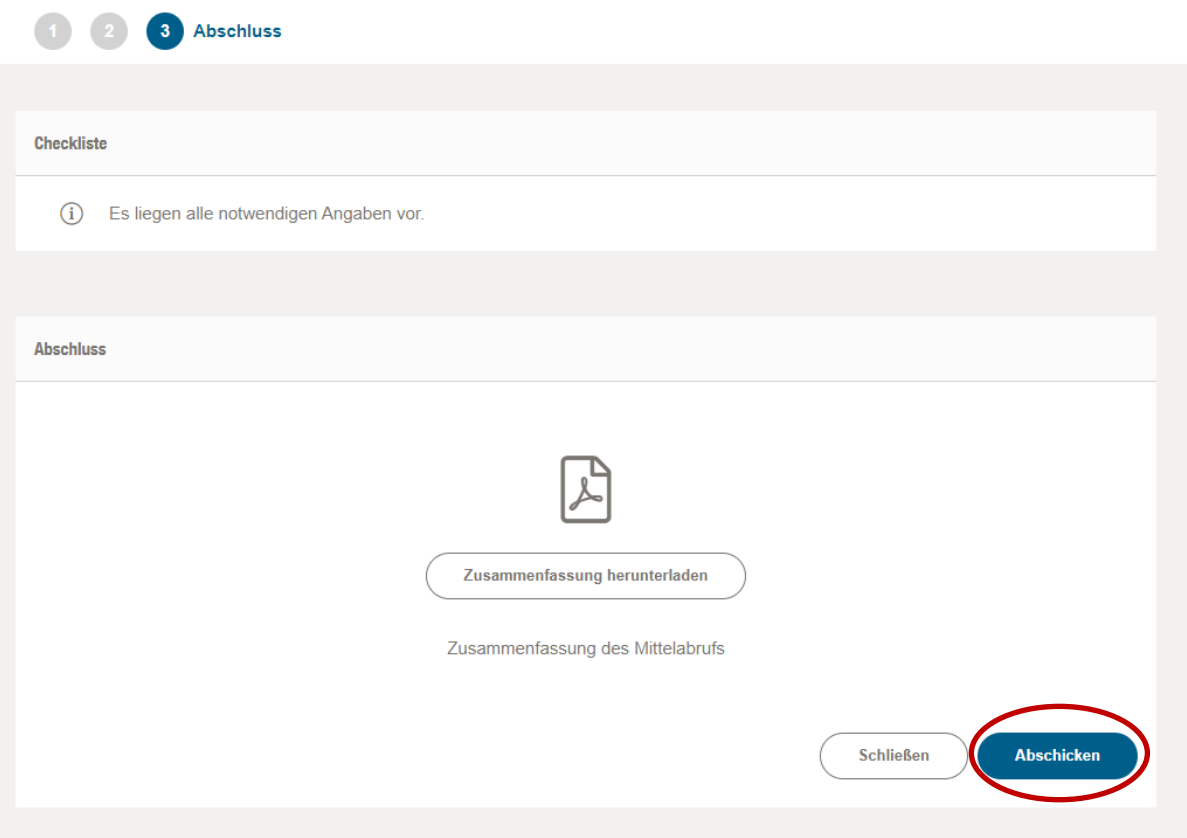

Im Schritt 3 "Abschluss" können Sie die Zusammenfassung des Mittelabrufs über den Button "Zusammenfassung herunterladen" als pdf-Datei herunterladen und öffnen.

Zum Absenden des Mittelabrufs bitte auf die Schaltfläche "Abschicken" klicken. Eine automatische Meldung bestätigt Ihnen das erfolgreiche Absenden des Mittelabrufs.

#### Hinweis

Sie können in die einzelnen Schritte vor- und zurückspringen, indem Sie auf die jeweilige Zahl oben in der Leiste klicken:

![](_page_23_Picture_6.jpeg)

Bei Fragen und Problemen wenden Sie sich gerne zunächst an die zuständige Sachbearbeitung.